Please complete the one time sign up process and download the add-ins to use Grammarly:

**Step 1:** Click on the link <a href="https://www.grammarly.com/enterprise/signup">https://www.grammarly.com/enterprise/signup</a> and sign up using your institutional email-id @mdurohtak.ac.in for your registration at Grammarly platform on the given below screen:

| ← → C              |          | Opac Ezternal 🌘 M.D                                           | University          |                   |      |       |
|--------------------|----------|---------------------------------------------------------------|---------------------|-------------------|------|-------|
| <b>G</b> grammarly |          |                                                               |                     |                   |      | Login |
|                    |          |                                                               |                     |                   |      |       |
|                    | V        | Velcom                                                        | e to Gr             | ammar             | ly!  |       |
|                    |          | Please create ar                                              | n account to join y | our organization. |      |       |
|                    | G        |                                                               | Continue with Googl | е                 |      |       |
|                    |          |                                                               | OR                  |                   |      |       |
|                    | Name     |                                                               |                     |                   |      |       |
|                    | Email    |                                                               |                     |                   |      |       |
|                    | Password |                                                               |                     |                   |      |       |
|                    |          |                                                               | Sign Up             |                   |      |       |
|                    |          | agree to the <u>Terms and C</u><br>gree to receive product-re |                     |                   |      |       |
|                    |          | Sign Up                                                       |                     | Welcome to Gramma | arly |       |

**Step 2:** You will receive a confirmation email with the subject heading "ACTION REQUIRED: Confirm Your Email" from Grammarly. Open the email and click on "Verify email", as shown in the below image, to activate the Grammarly account.

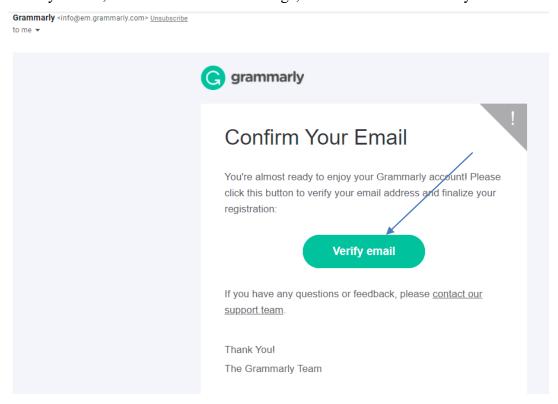

**Step 3:** Download Grammarly by clicking on the "Download Grammarly" button as is shown in the below image:

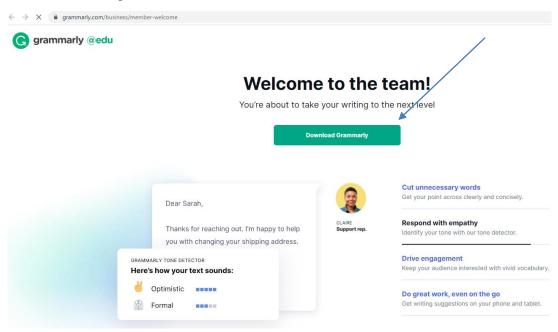

**Step 4:** Add Grammarly to Google Chrome web browser by clicking on the "Add to Chrome" button as shown below:

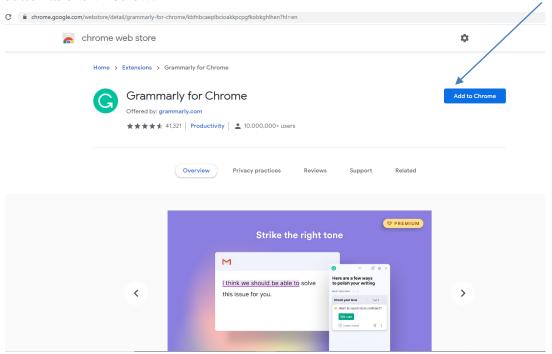

Click on the "Add extension" button as shown in the below image:

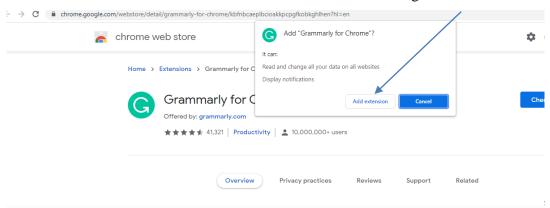

**Step 5:** Grammarly Settings: Choose your primary role as Educator as shown below:

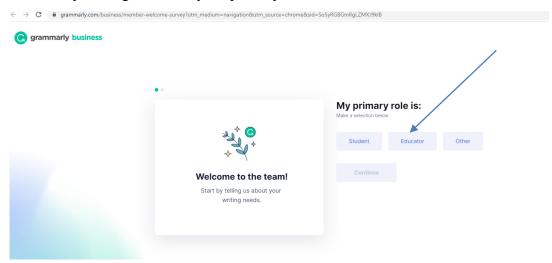

**Step 6:** Choose the best-suited option(s) on which you wish Grammarly to assist you from shown below options:

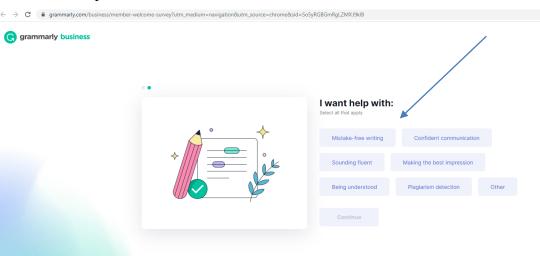

**Step 7:** Download Grammarly Desktop App by clicking on the "Download App" button and install it on your laptop/Desktop.

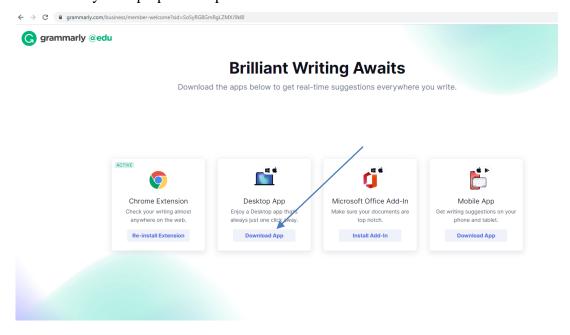

**Step 8:** Download and install the Grammarly Microsoft Office Add-In for use in MS-Word, Outlook etc., by clicking on "Install Add-in" shown in the given below image.

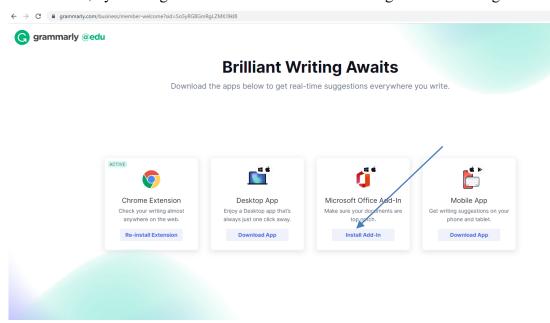

Step 9: Sign in with your registered email-id @mdurohtak.ac.in if asked for login.

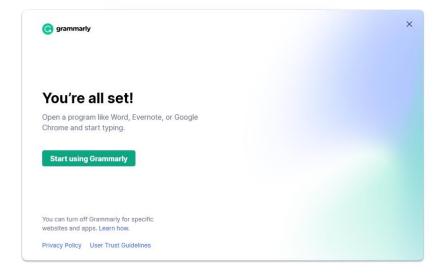

### Need any Help Further?

Report the issue to Dr. Sunder Singh Tanwar, Incharge I. T. Division, Vivekananda Library, M.D. University, Rohtak at his email is@mdurohtak.ac.in or make a call on his mobile no. 9467820821.